## CellVoyager (CV7000) User Guide

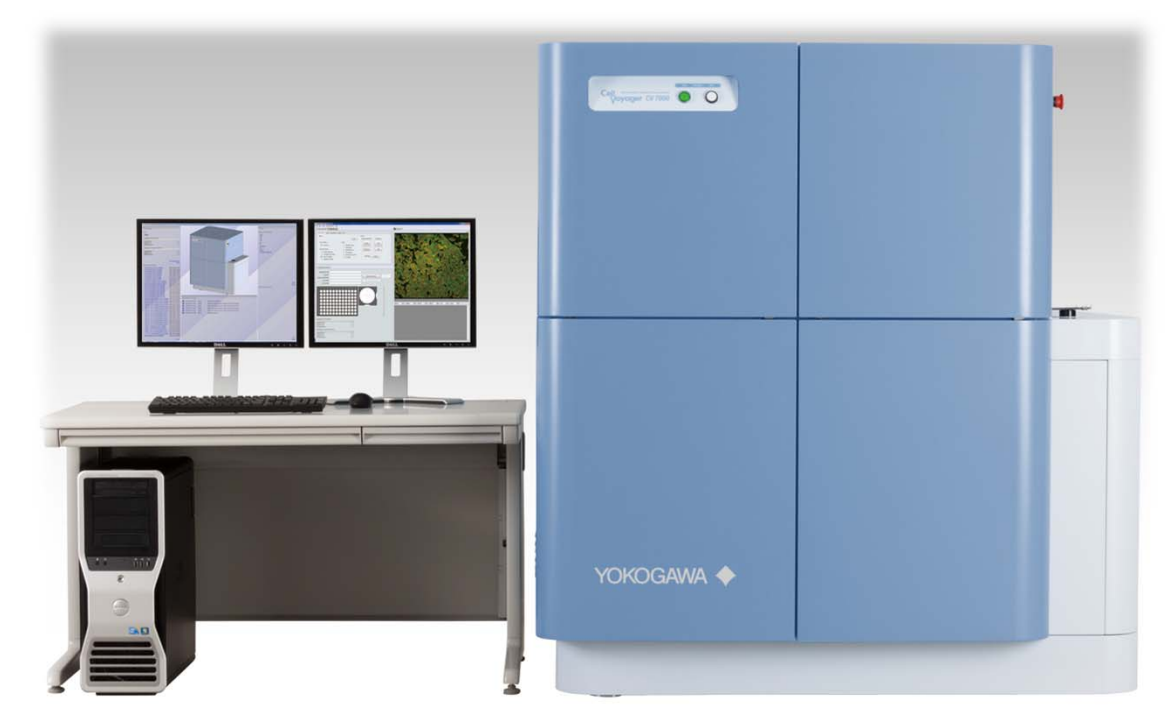

High-throughput Cytological Discovery System

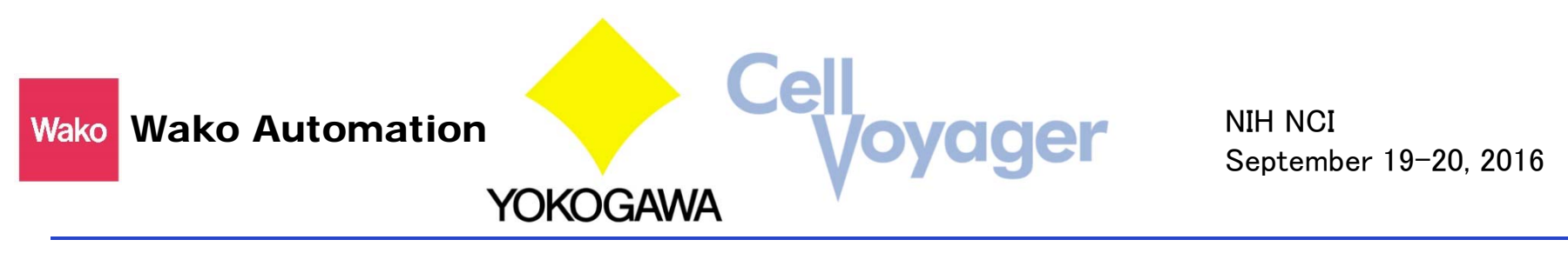

1

#### Table of Content

- 1.About CV7000
	- 1.1 Features CellVoyager CV7000
- 2.Image Acquisition
	- 2.1 Starting and Shutting down of the CV7000
	- 2.2 Select the Plate and Acquisition setting
	- 2.3 Setting for Time-lapse Acquisition
	- 2.4 Set the Acquisition point
	- 2.5 Select the Wave Length and Magnification
	- 2.6 Setting of Acquisition –Single Z Slice Acquisition-
	- 2.7 Setting of Acquisition–3D Acquisition-
	- 2.8 Setting of Acquisition–Use Software Focus-
	- 2.9 Save the Acquisition Setting
	- 2.10 Start Acquisition
	- 2.11 After Acquisition -View Images-
	- 2.12 After Acquisition –Movie output-
	- 2.13 After Acquisition –Shading and Registration Correction-

See Instruction Manual for more detailed information.

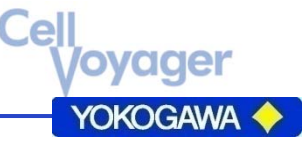

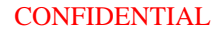

#### 1.CellVoyager CV7000

Cel oyager 

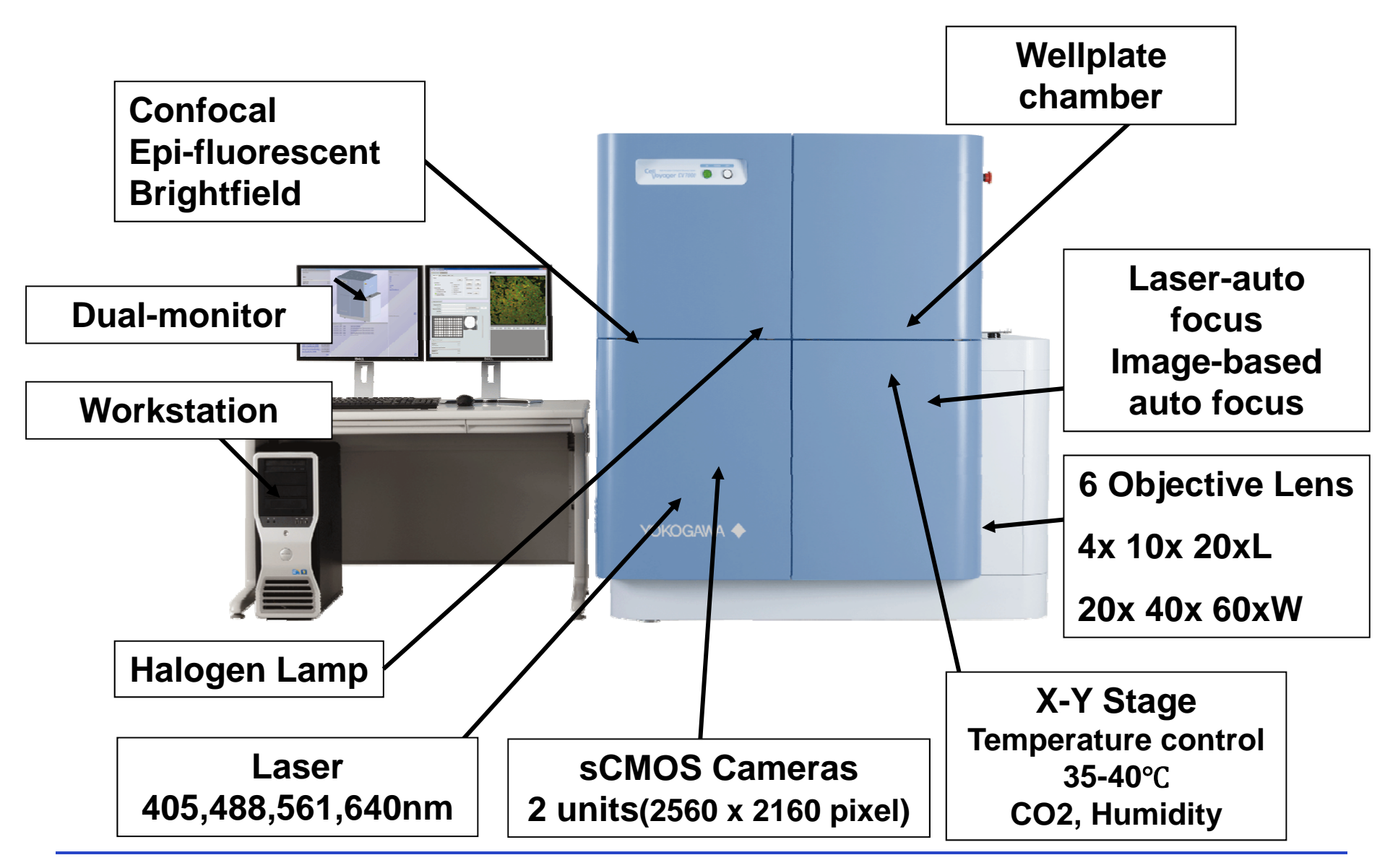

CONFIDENTIAL

### 1.CellVoyager CV7000

**Filter information** 

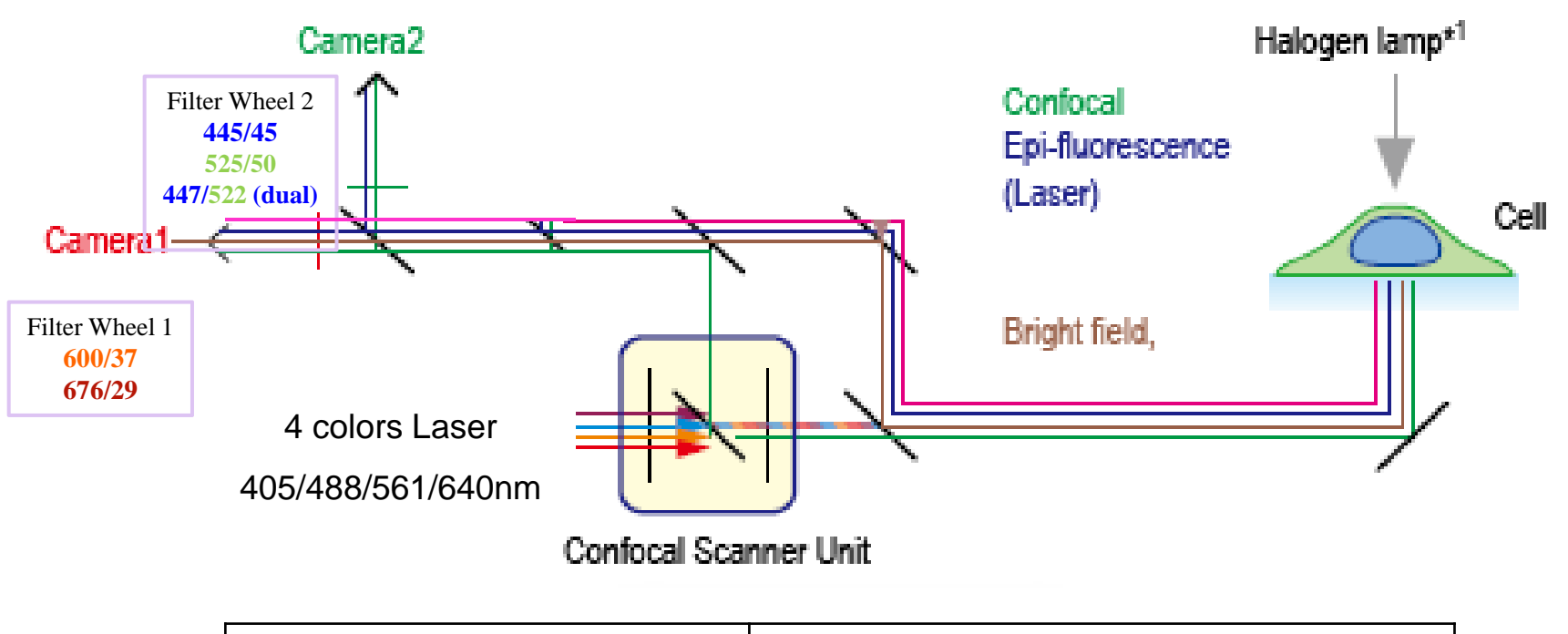

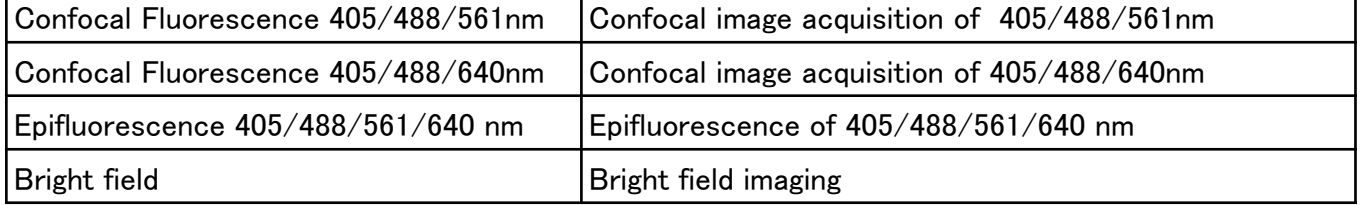

Cel

oyager **YOKOGAWA** 

4

#### 2.1 Starting and Shutting down of the CV7000

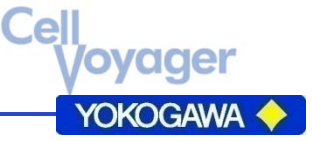

- **Starting the system** 
	- 1.Turn on the MAIN POWER breaker on the rear side of the equipment.

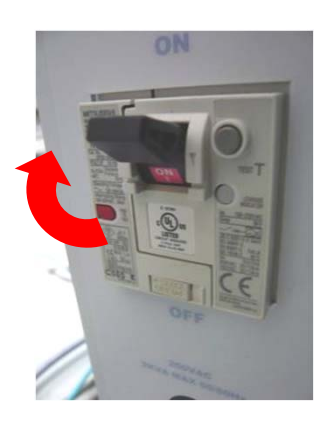

2. Press the POWER ON button on the front side of the equipment.

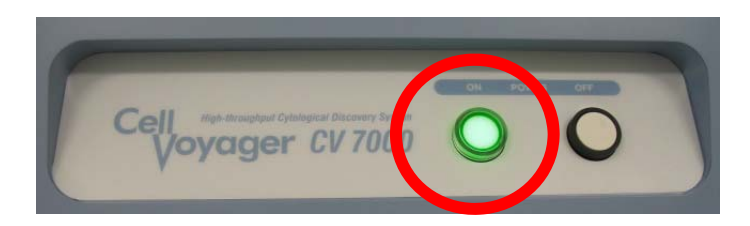

- 4.Start the Work Station.
- 5.Start the application software.
- **Shutting the system** 
	- 1.Close the screen of the application software.

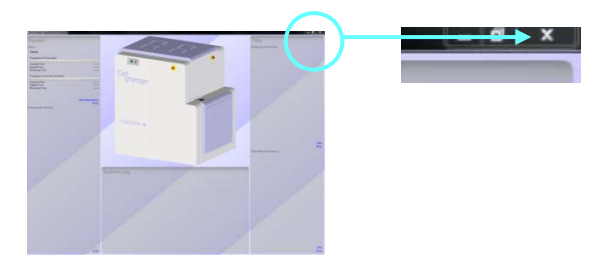

- 2. Turn off the power of the measurement PC.
- 3.Press the POWER OFF button.

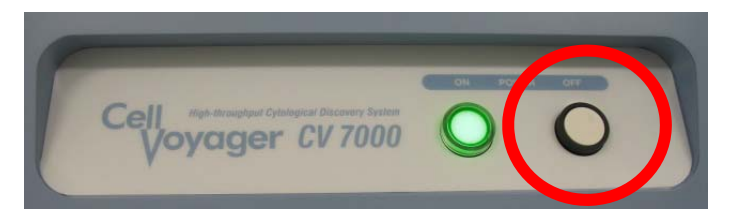

4. Turn off the MAIN POWER breaker on the rear side of the equipment.

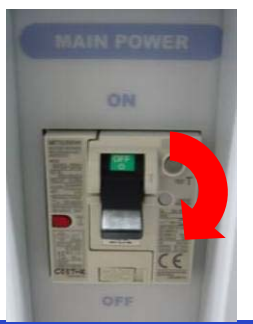

#### 2.1 Main window of the application software

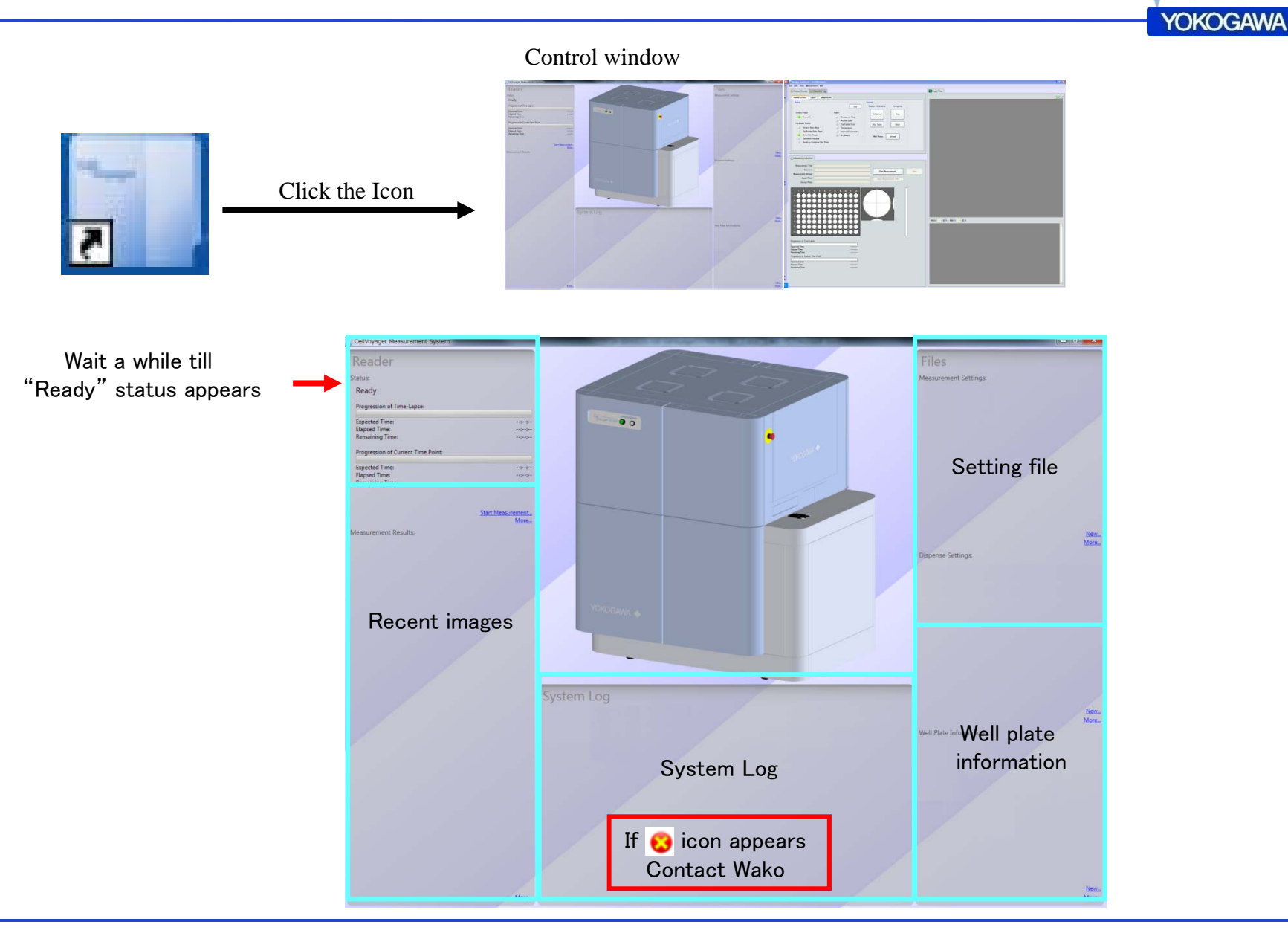

Cel

oyager

#### 2.2 Select the Plate and Acquisition setting

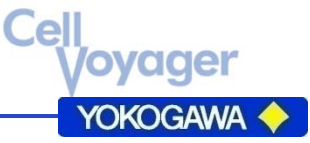

■ Select Plate

Action List tab

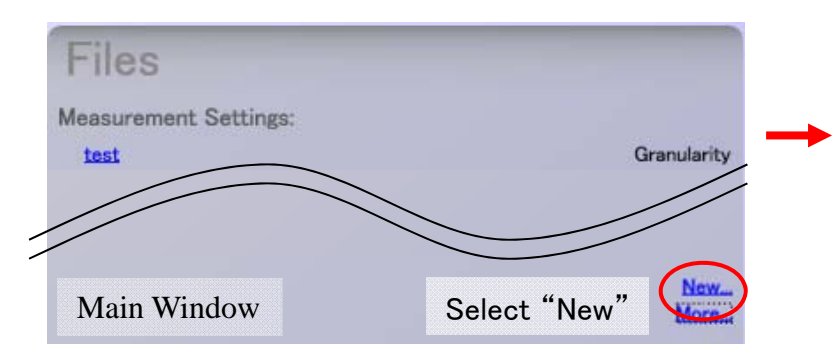

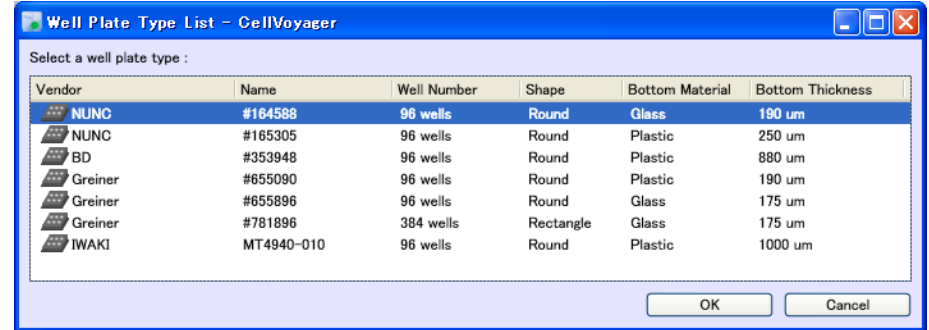

- Setting window of the Acquisition  $\begin{array}{c} \bullet \end{array}$  Select plate and Click "OK"
	- Image Setting Whole Add Delete Check Time-lappe Seftware<br>Fersin Fluorescence<br>Annulaition ACT: 0001 Time-lapse Setting tab Softwar Seiect. Well Plate Scan Setting tab ACT: 0002 (-) V Use Software Focus x offset  $0.0 \frac{m}{m}$  ur  $0.0 \frac{m}{m}$  un Fluencoene<br>Acquisition Select. Test.  $\overline{\mathbb{H}}$   $\overline{\mathbb{L}}$ ACT: 0003  $\qquad \qquad \blacksquare$  $0.0 \frac{m}{m}$ um **IPS25/50** Y Offset  $0.0 \frac{m}{m}$  um Fluoreccence<br>Asquisition 405mm. 30  $\frac{m}{m}$  % 466mm. 30  $\frac{m}{m}$  % Add Channel  $\begin{tabular}{c|c|c} \hline & \multicolumn{3}{c}{\textbf{2 Olfust}} & $\multicolumn{3}{c}{\textbf{0.0}}$ $\bullet$ \\\hline \hline \hline \multicolumn{3}{c}{\textbf{Sebot.}} & \textbf{Test.} & \textbf{Use Imaging} & \textbf{0.0} & \textbf{0.0} \\ \hline \end{tabular}$  $\overline{\mathbf{z}}$ Target: Moroscope Imag Method: Confocal Fluorer ctve: 25x  $|ma| = 100$   $\frac{a}{b}$  ms EM Gain:  $\begin{array}{|c|c|c|}\n\hline\n0 & \overline{0} \\
	\hline\n\end{array}$  Binning:  $\overline{()}$  bal  $\begin{array}{|c|c|}\n\hline\n2 & 2 & 2\n\end{array}$ Scuros: 3403m Channel Setting Terret: Mo Method: Confocal Flug eture Time: 100 C ms<br>EM Gain: 0 C<br>Biering: (3 txl. (224) Hinstive: 70x Light<br>Searce: 2468n

#### 2.3 Setting for Time-lapse Acquisition

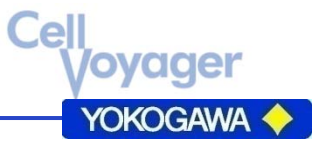

**Setting for Time-lapse Acquisition.** 

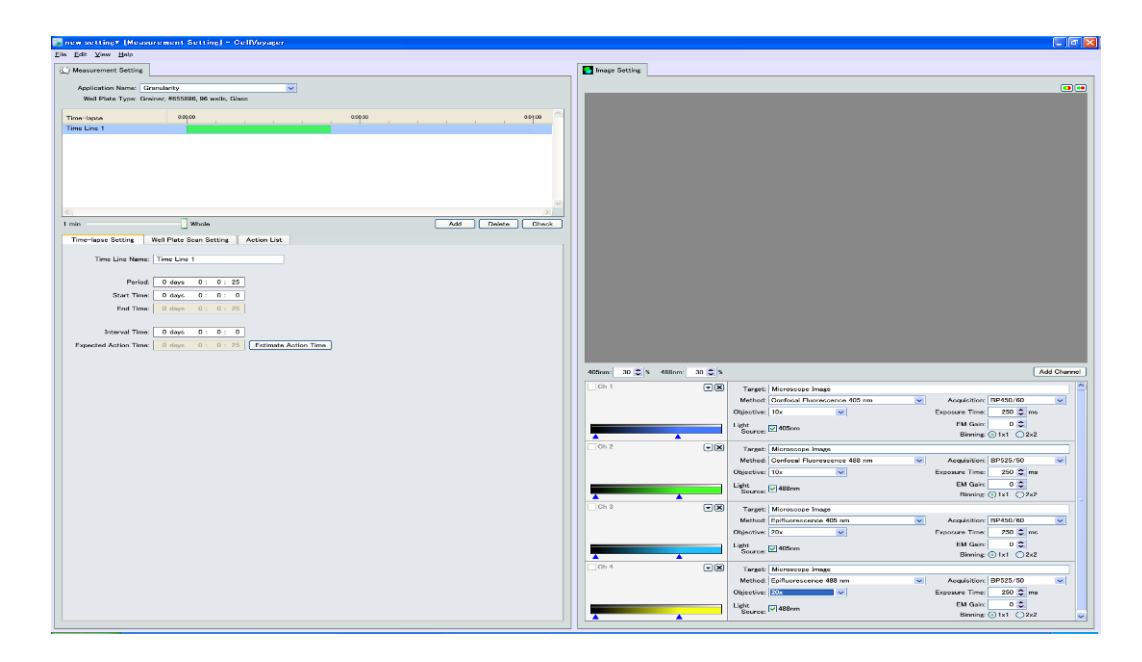

 $\Box$  No need to set for the single acquisition.

#### 2.4 Set the Acquisition point

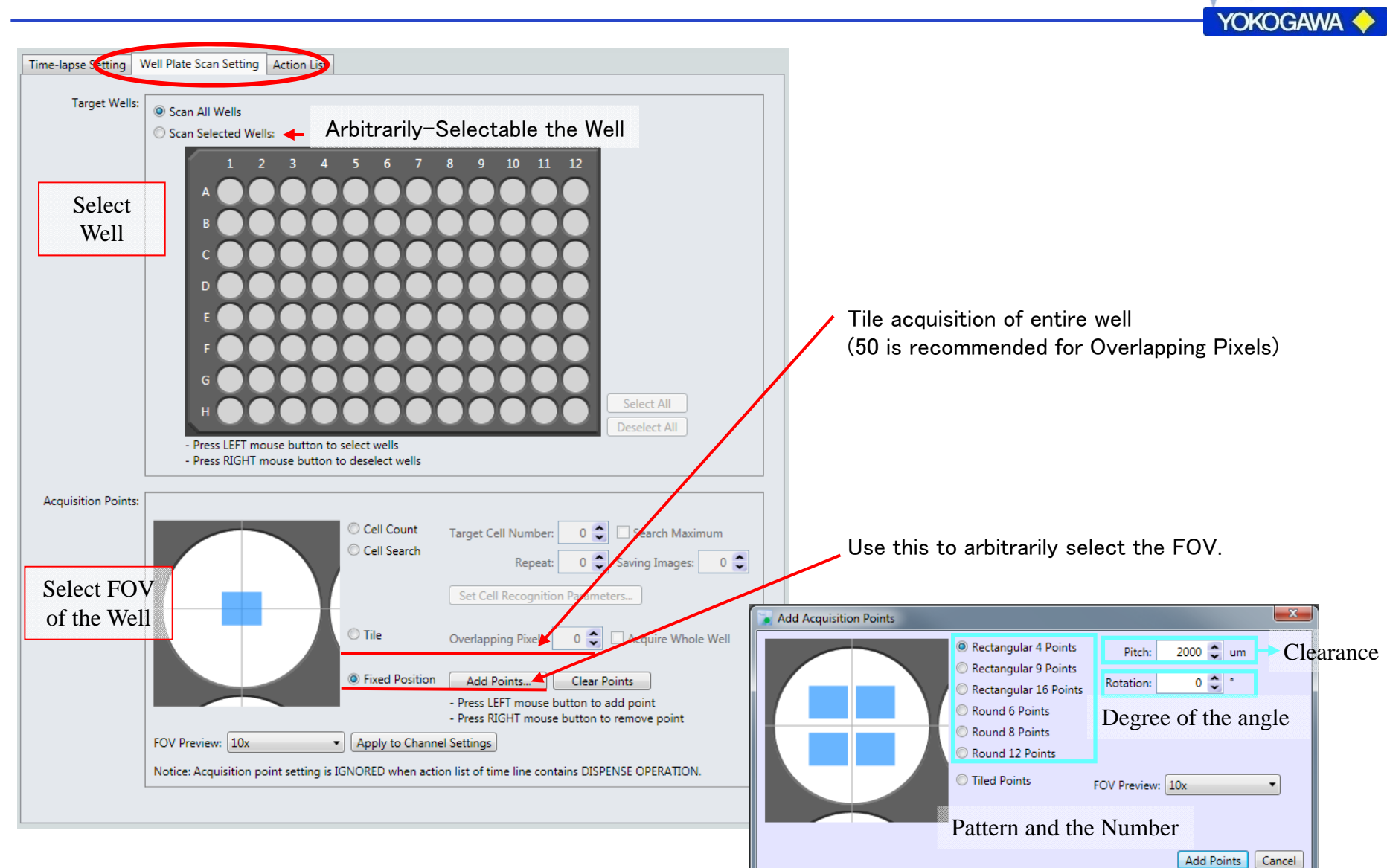

.e

**yager** 

#### 2.5 Select the Wave Length and Magnification

- 1.Create new channel by the "Add Channel" button
- 2. Select Optical path and wave length by "Method"
- 3.Select Magnification by "Objective" pull down menu
- 4. Set "Exposure Time" and "Binning"

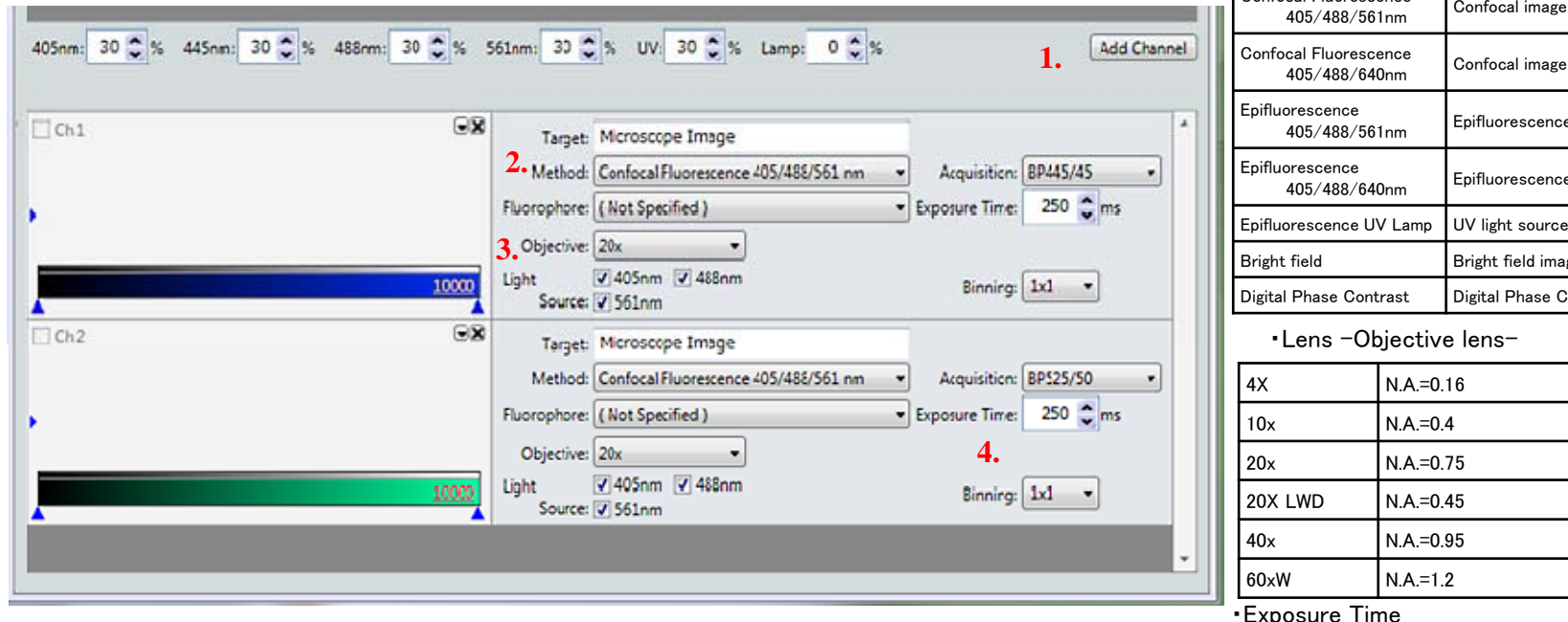

Create new Channel

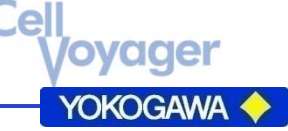

・Method –Combination of the optics-

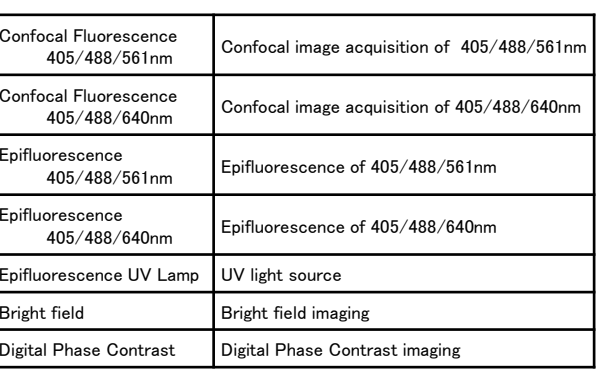

・Exposure Time

・Binning

#### 2.6 Setting of Acquisition –Single Z Slice Acquisition-

- 1.Select "Action List" tab
- 2.Click "Fluorescence Acquisition" to show setting window
- 3.Click "Select" button and select the "Channel"
- 4.Click "Test" and show up the "Image Acquisition Test" window
- 5.Click "Load Well Plate" and set the Well Plate
- 6.Click "Acquire Image" and arrange the Z Offset
- 7.Arrange the Exposure Time
- 8.Stop Preview by the "Stop" button and click "OK" to close the window.

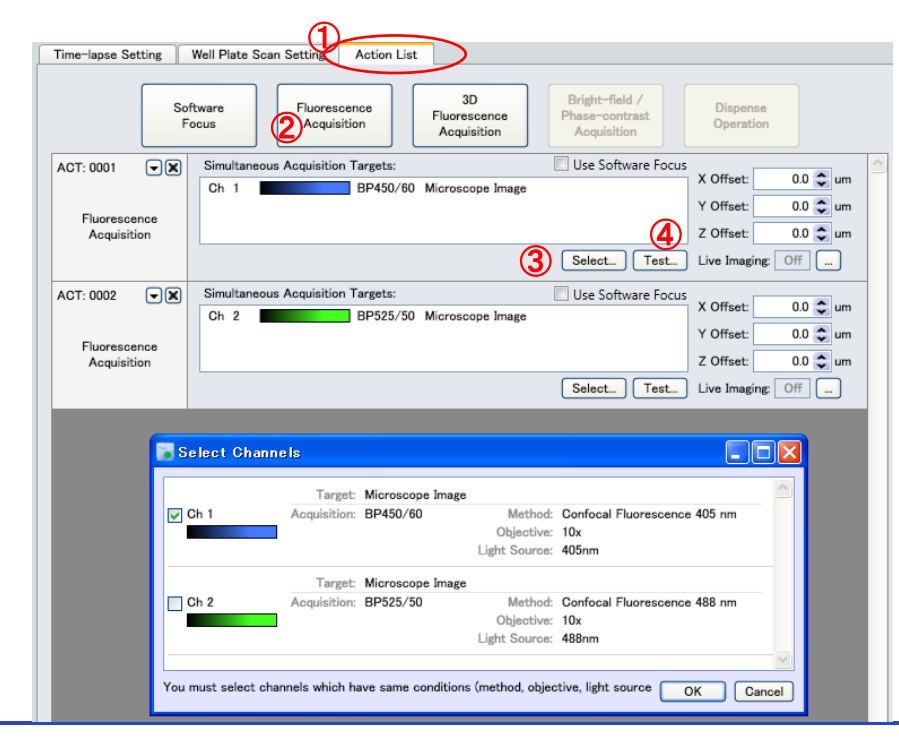

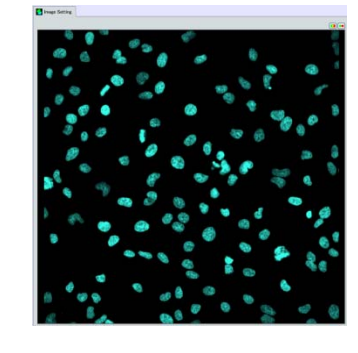

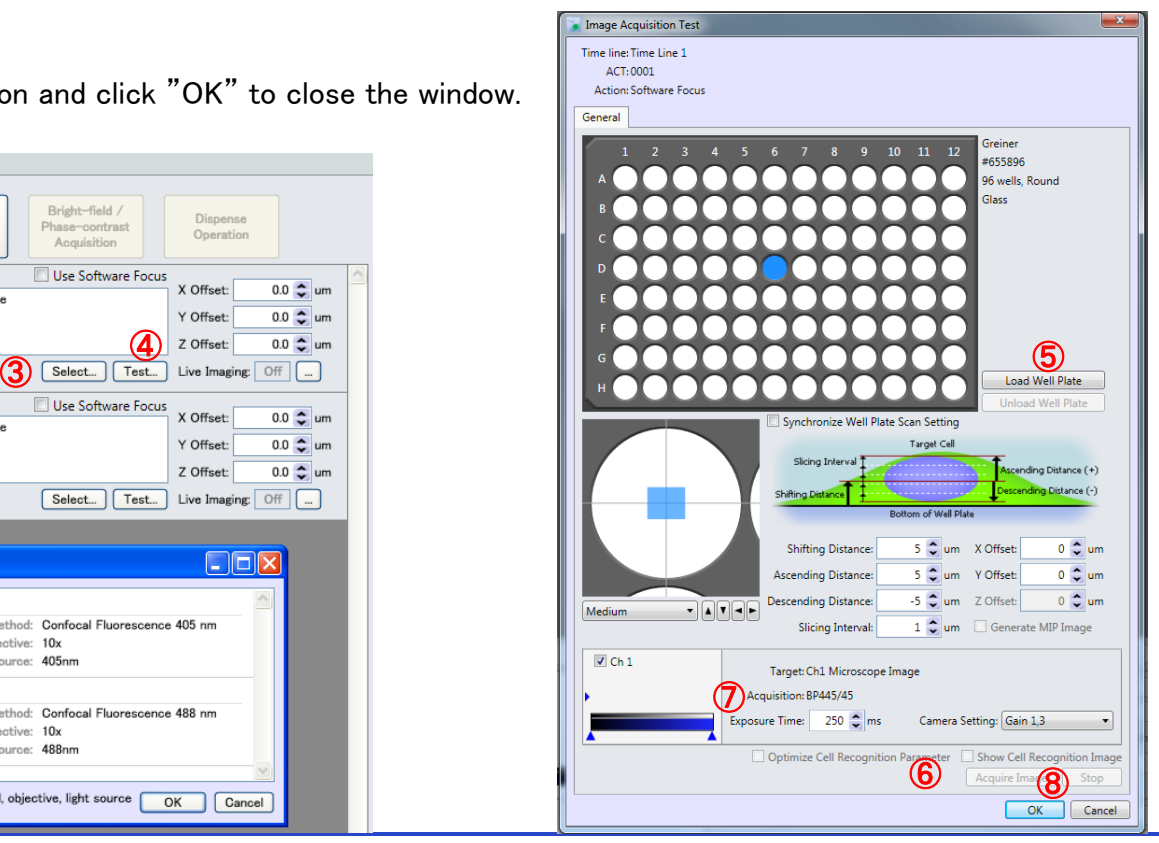

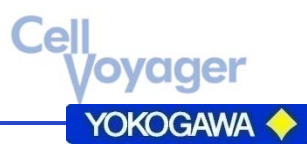

#### 2.7 Setting of Acquisition–3D Acquisition-

- 1.Select "Action List" tab
- 2.Click "3D Fluorescence Acquisition" button to show up setting window
- 3.Click "Select" button and select Channel
- 4.Click "Test" and show up Image Acquisition Test window
- 5.Click "Load Well Plate" and set the plate
- 6.Click "Acquire Image" and find the focusing position
- 7.Adjust exposure time and Binning.
- 8. Click "Stop" and click "OK" to finish the test window.

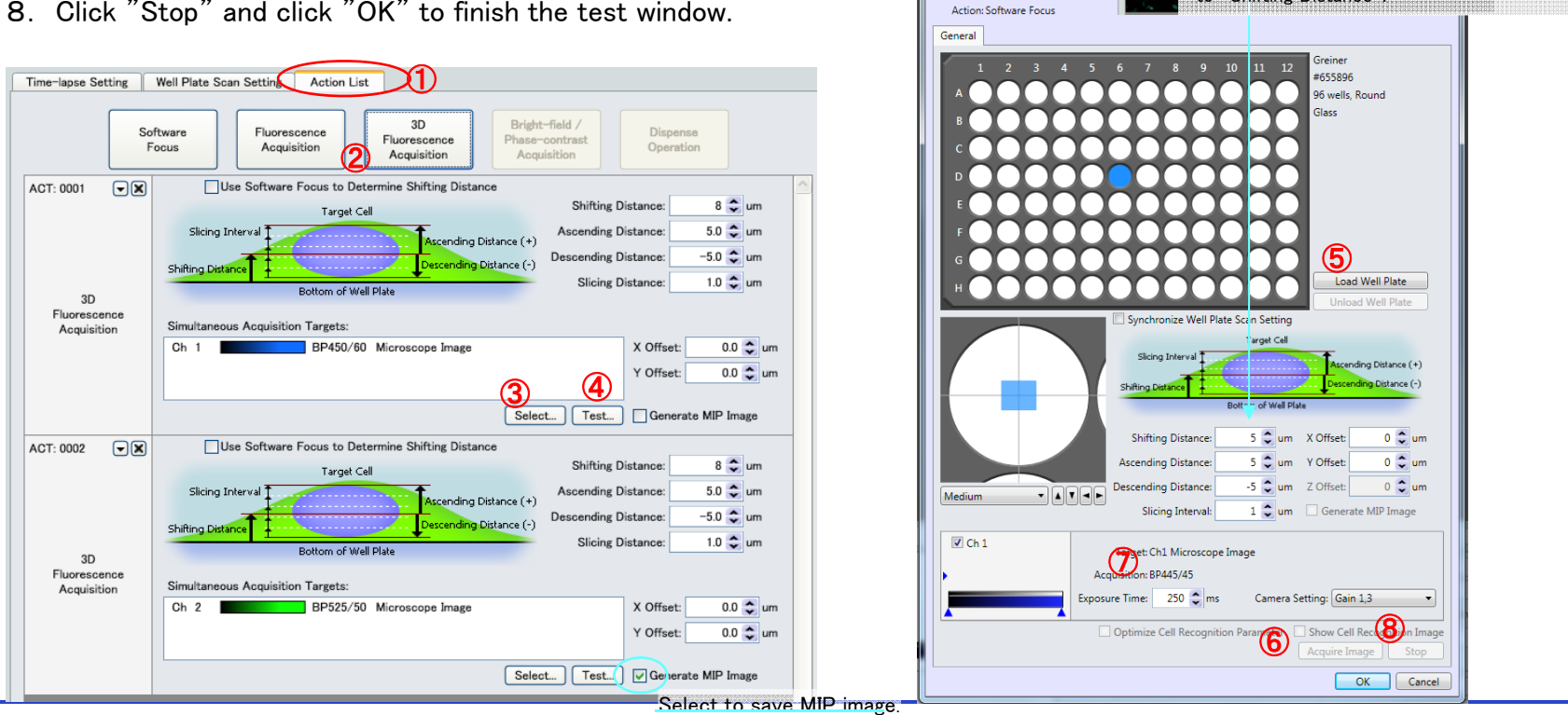

Red Box appears to show up the most highest

 $\epsilon$ 

*r*ager

**YOKOGAWA** 

Click right top check mark to reflect Z position

intensity slice.

Image Setting

Image Acquisition Test Time line: Time Line 1 ACT: 0001

to "Shifting Distance".

#### 2.8 Setting of Acquisition–Use Software Focus-

Make most brightest Z position to the Standard position.

- 1.Click "Software Focus" and Select the Wavelength from "Select".
- 2.Click "Test" and Image Acquisition Test window is appears.
- 3.Set the plate and click "Acquire Image" to select the Z position.
- 4.Select Binning and exposure time.
- 5.Click "Stop" and click "OK" to finish the test window.

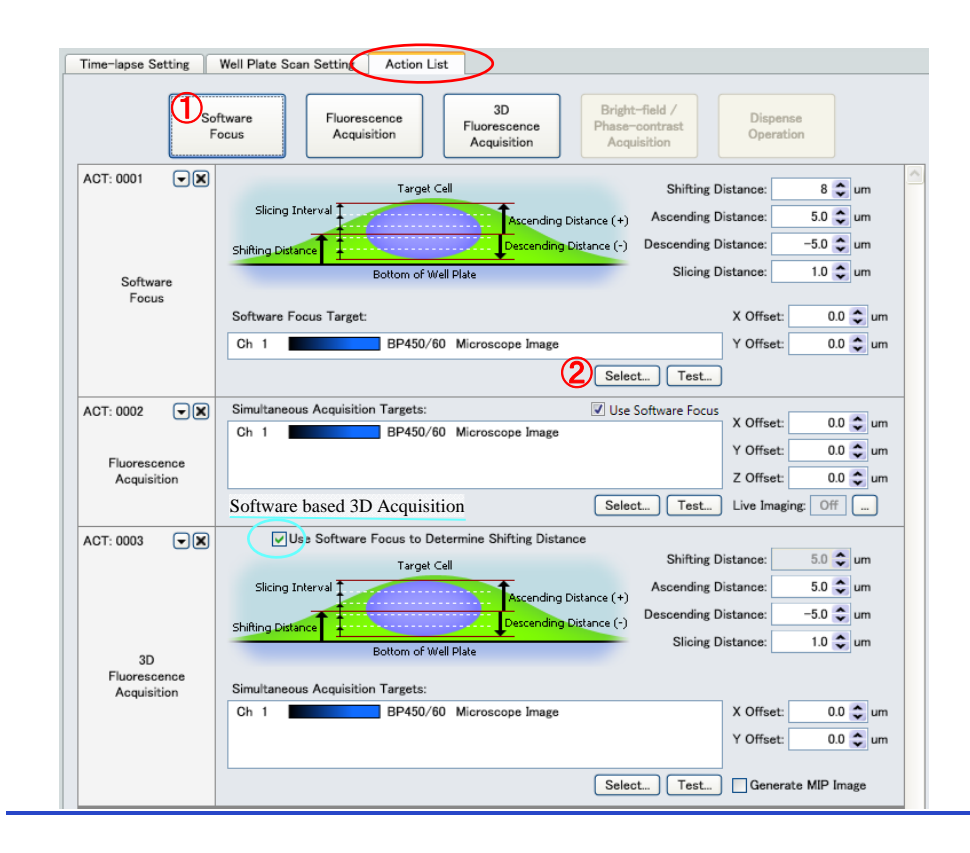

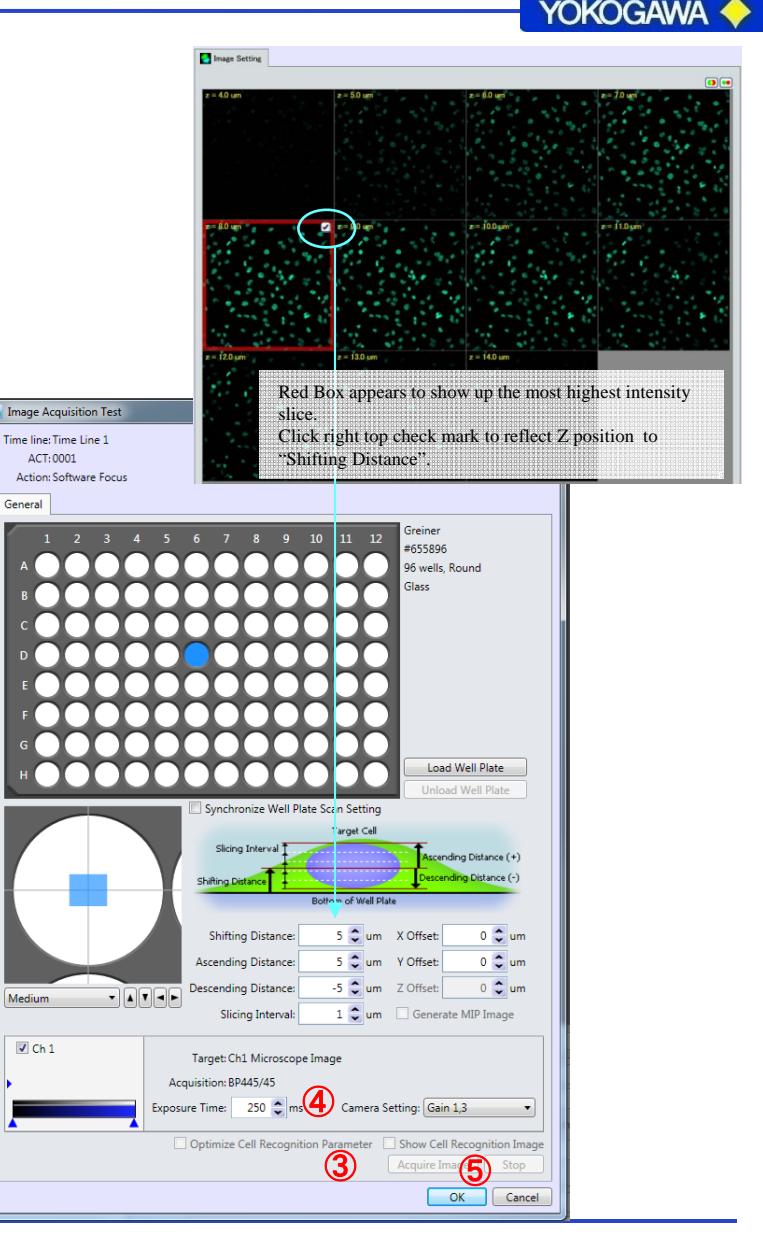

 $\epsilon$ 

**ager** 

#### 2.9 Save the Acquisition Setting

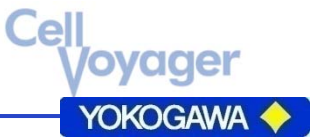

1.Select "Save" or "Save As" from "File".

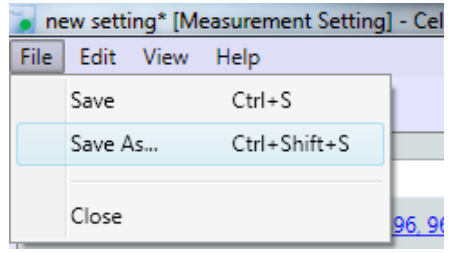

2.Enter the "Measurement Setting Name" then click "Save the Measurement Setting"

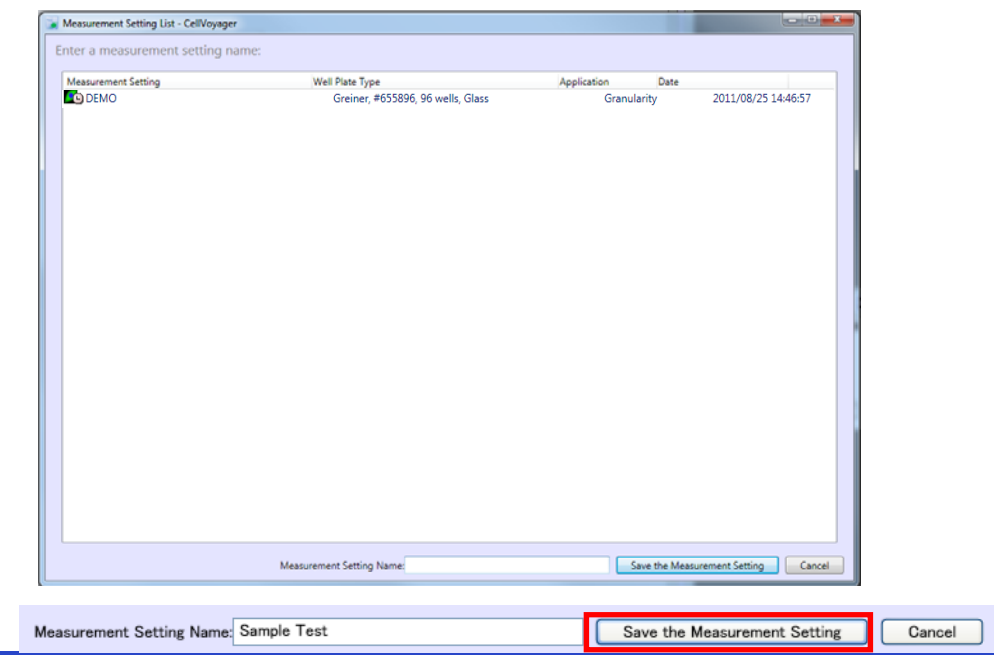

#### 2.10 Start Acquisition

1.  $Click \nvert$  Start Measurement...  $\nvert$  at the right window.

 $(!)$  \* mark appears when the measurement setting is un-saved.

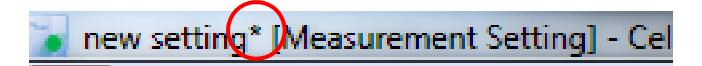

3.Enter "Measurement Title", "Operator" and click "Start Measurement" to start acquisition.

 $\mathsf{C}\mathsf{e}$ 

aael

YOKOGAWA

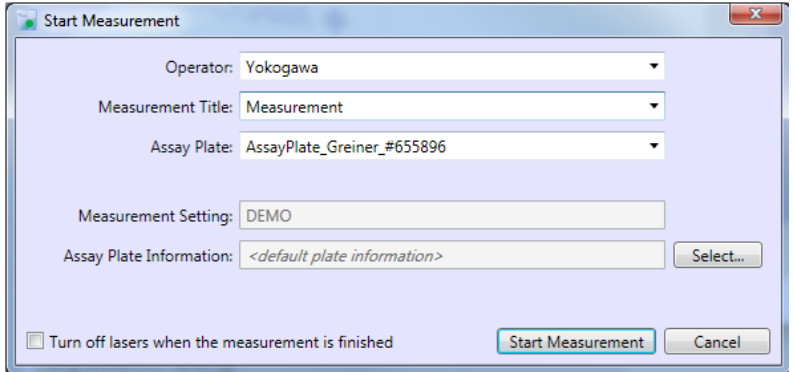

2. Select Measurement Setting and click "OK"

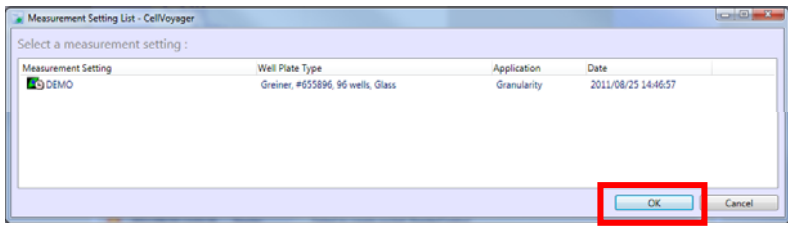

4.Click "NO" when the plate already loaded at CV7000.

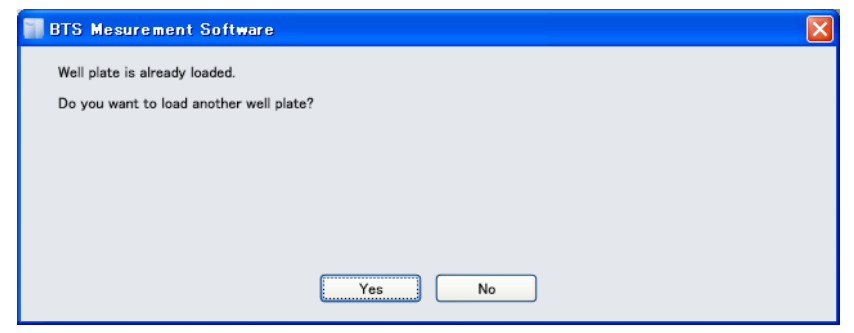

#### 2.11 After Acquisition -View Images-

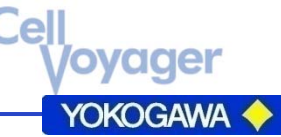

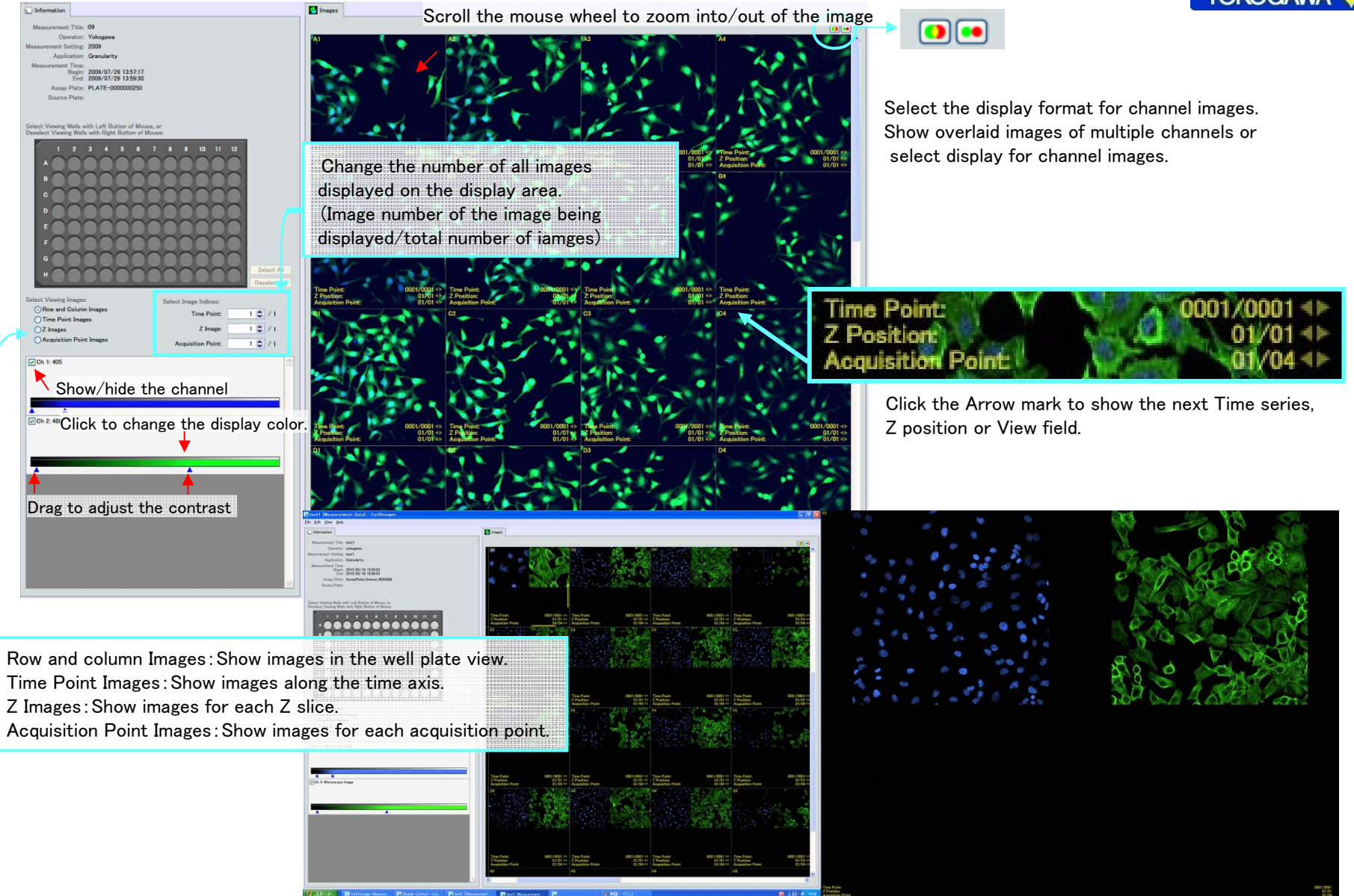

#### 2.12 After Acquisition -Movie output-

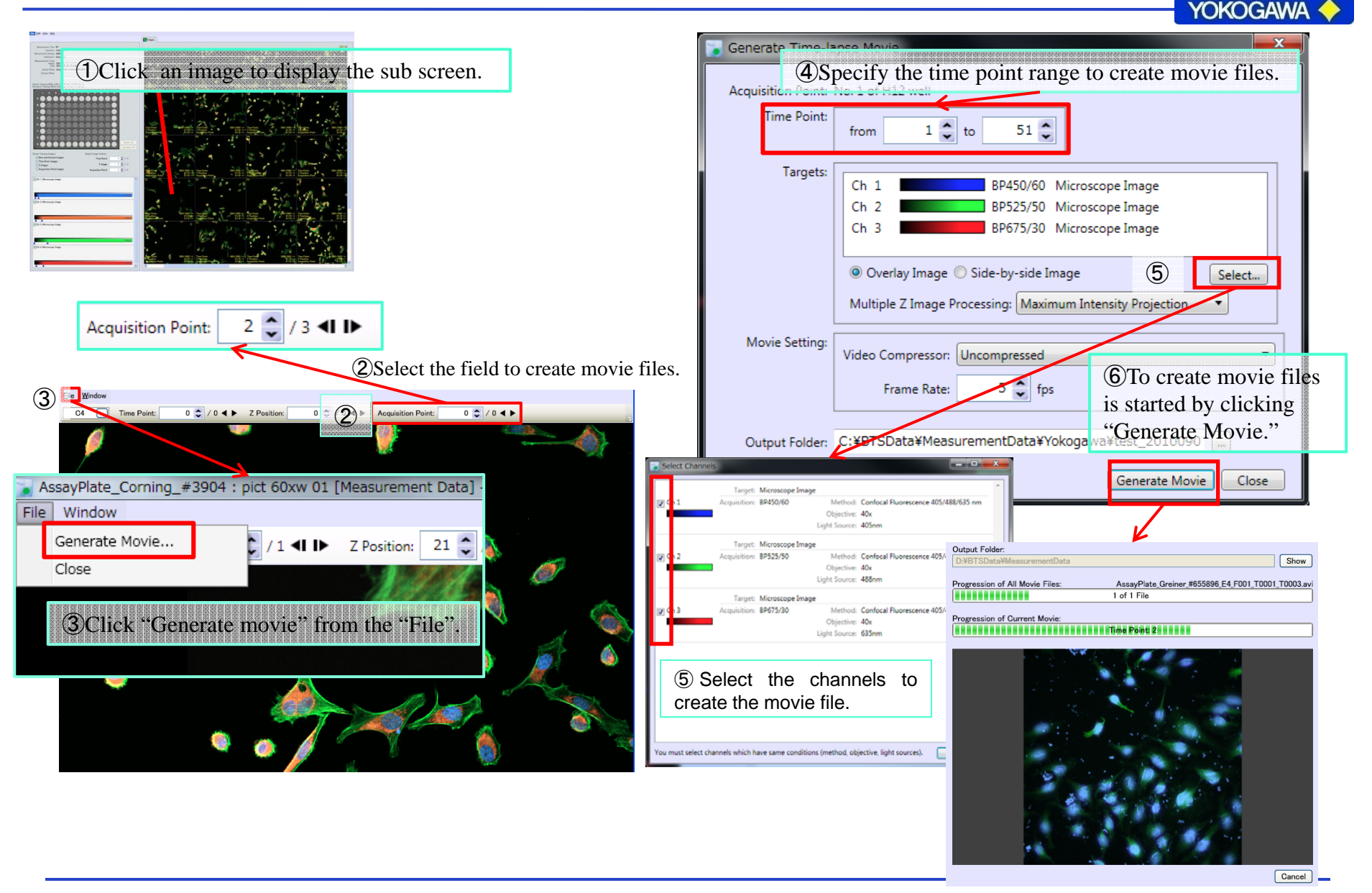

2016/9/1

yager

#### 2.13 After Acquisition –Shading and Registration Correction-

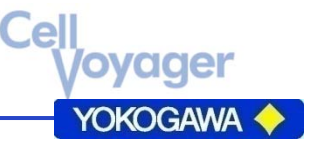

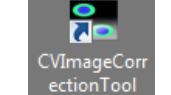

1. Click the icon  $\begin{bmatrix} 0 & 0 \\ 0 & 0 \end{bmatrix}$  on the desktop of the measurement PC.

- 2.Select "MeasurementDetail.mrf" file and then click "Open".
- 3. Select Output folder. \*Default setting of output folder is "BTSData¥CorrecterMeasurementData".
- 4.Select "Dark and shading"/"Image registration" from Parameter and click "Start".

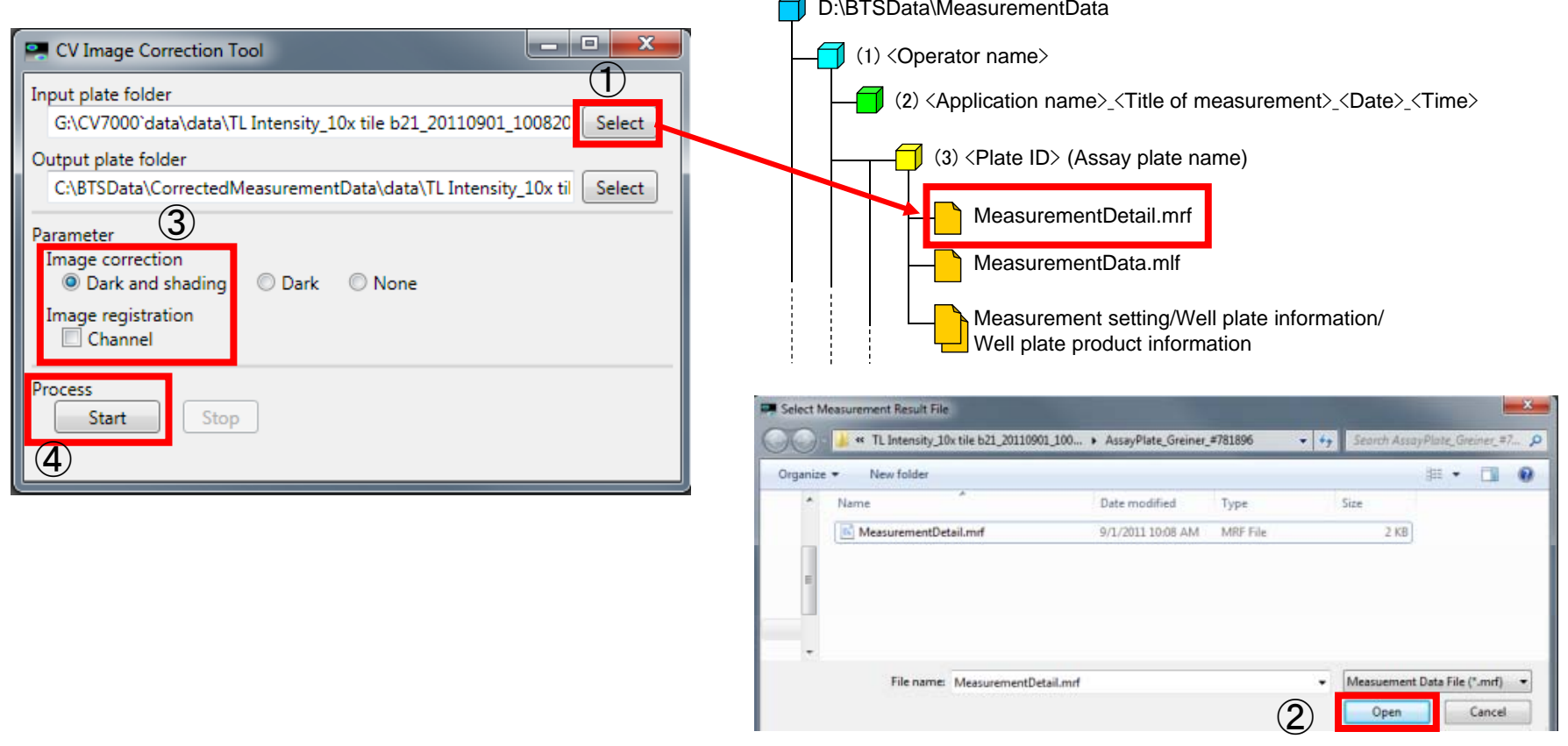

## CellVoyager (CV7000) User Guide Dispenser

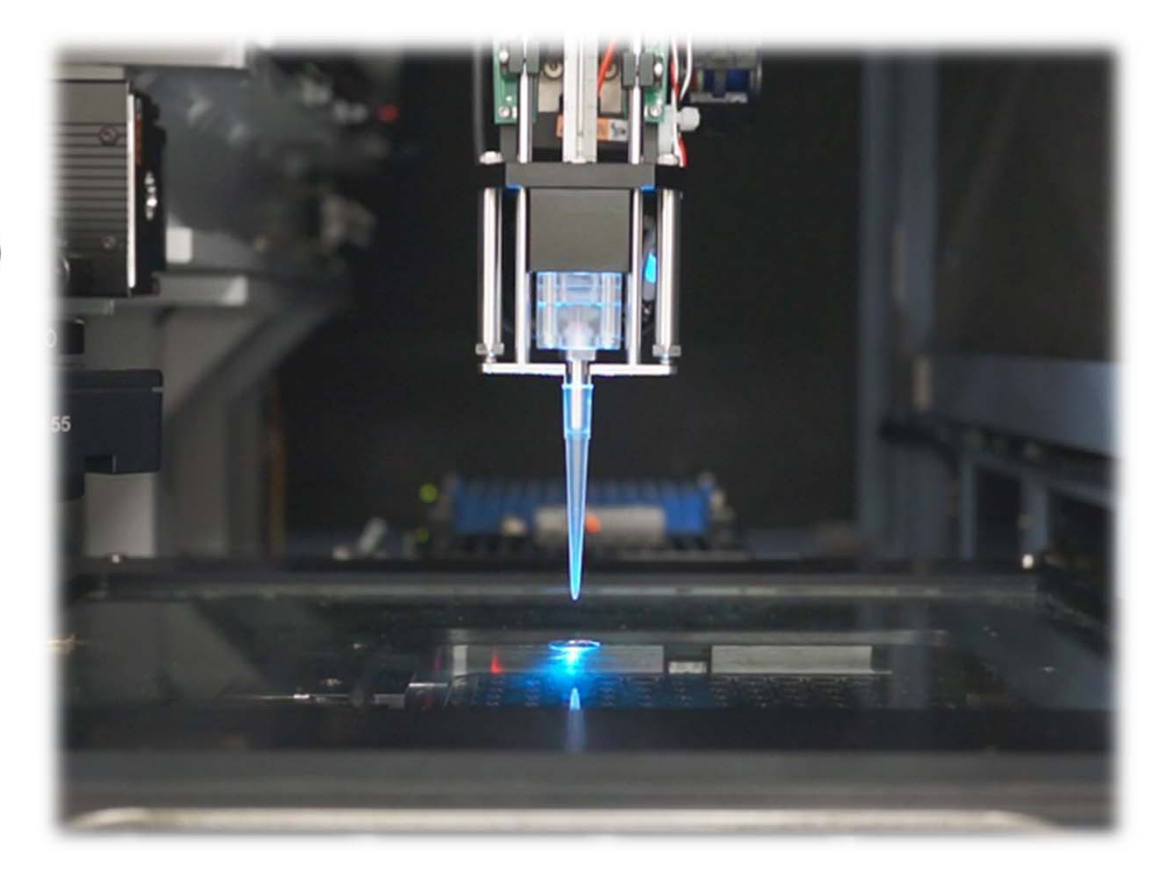

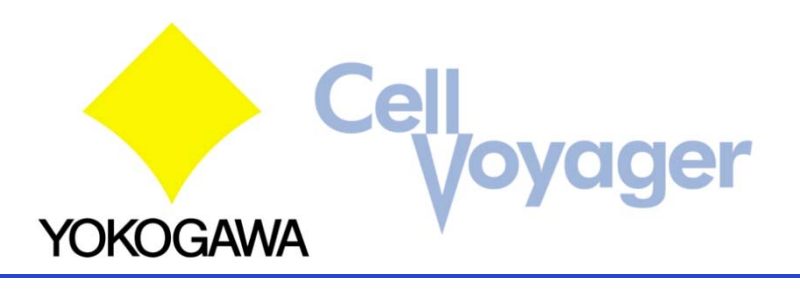

Table of Content

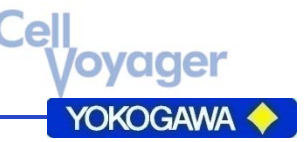

- 1.Dispensing Function
- 2.Control Software
	- 2.1 Temperature control
	- 2.2 Well Plate Information
	- 2.3 Dispense Settings
	- 2.4 Setting of the Plate and Tip Rack
	- 2.5 High Speed Time Lapse

See Instruction Manual for more detailed information.

#### 1.Dispensing Function

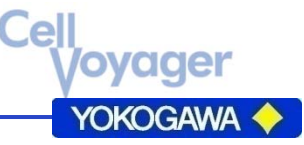

× Over View of Dispensing Mechanism.

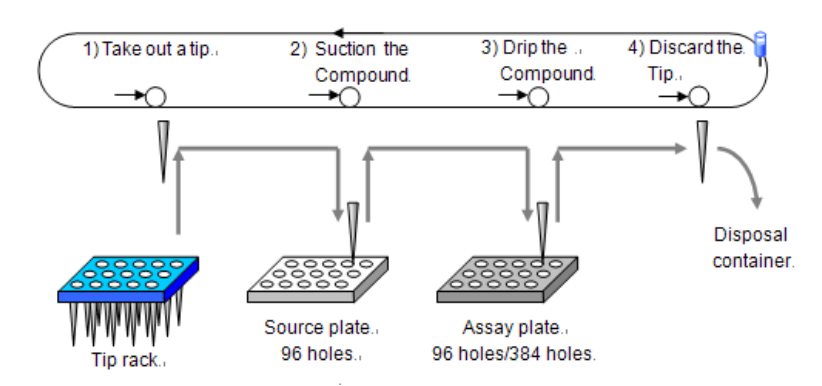

 $\blacksquare$ Types of the available Dispensing at CV7000

High speed time lapse(Acquire image after the dispensing.)

A01 (Image Acquisition→Dispensing→ Image Acquisition )  $\rightarrow$  A02 (Image Acquisition  $\rightarrow$  Dispensing  $\rightarrow$  Image Acquisition )  $\rightarrow \rightarrow$  H12( Image Acquisition  $\rightarrow$  Dispensing  $\rightarrow$  Image Acquisition )

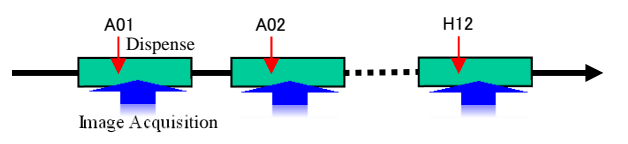

Time Lapse (Dispense all the well then acquire image)

Image Acquisition (A01→H12)  $\rightarrow$  Dispensing (A01→H12)  $\rightarrow$  Image Acquisition (A01→H12) <sup>→</sup>

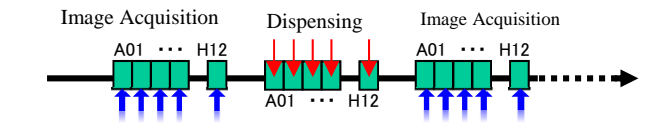

#### Dispensing Pattern

The following settings are available.

1) 96 well plate (Source)  $\rightarrow$  96 well plate (Assay)

the simplest pattern where the wells in one plate have a one-to-one association with the wells in the other plate.

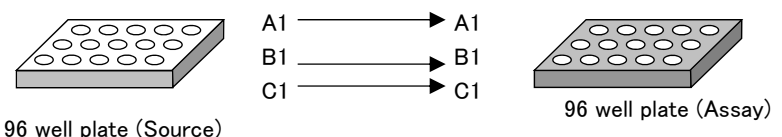

2) 96 well plate (Source)  $\rightarrow$  384 well plate (Assay)

One well in the source plate is associated with multiple wells in the assay plate.

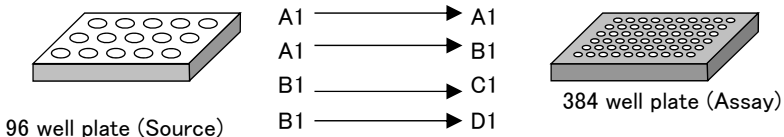

3) 384 well plate (Source)  $\rightarrow$  96 well plate (Assay)

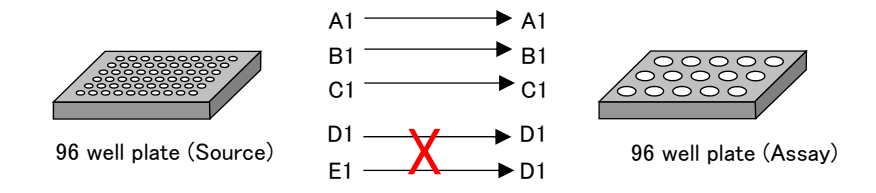

Caution)Dispensing from the multiple wells in the source plate to one well in the assay plate cannot be performed.

CONFIDENTIAL

1.Dispensing Function

aaer **YOKOGAWA** 

- Before using the dispenser…
	- $\overline{\phantom{\bullet}}$  Please make sure the following points.

## **Turn on the Environmental control**

Temperature, CO2, Water

# **Uncover the lid of both plates.**

It may damage the system

#### 2.1 Temperature control

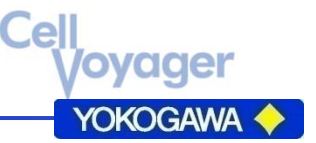

 Click the "Temperature" tab of Device Console at Recorder Control window. (Right monitor)

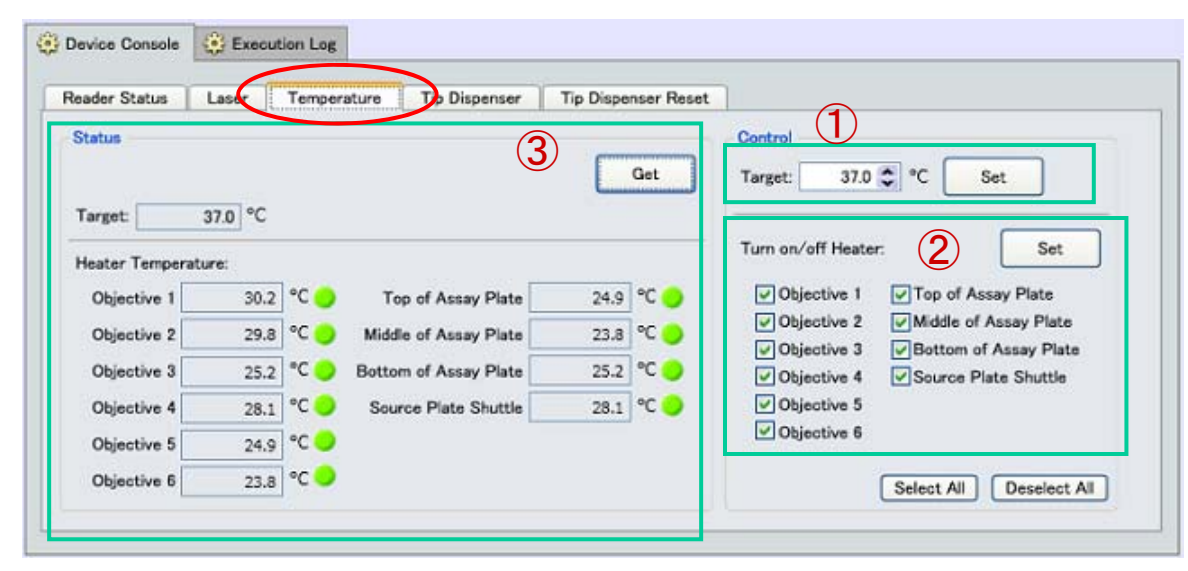

① Enter the temperature to be set.

- ② Select all of the check, and then click "Set".
- ③ Click "Get" and check the current status information.

#### 2.2 Well Plate Information

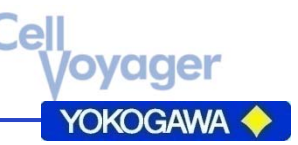

- Click "New" at the bottom of the Well Plate Information area Well Plate Informations:
- **Enter the Sample Volume tab at Assay Plate (Cell** plate)

Enter the volume of the assay plate (e.g.100ul)

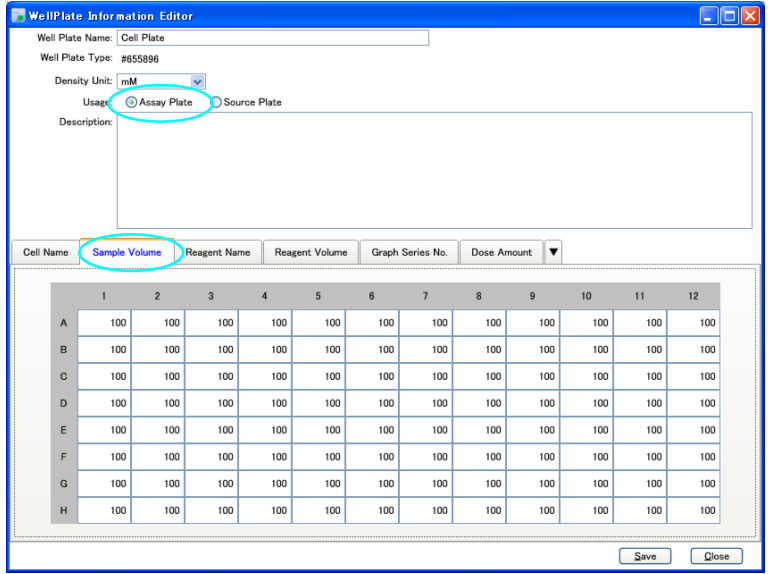

 Enter the Reagent Volume tab at Source Plate(Reagent plate)

Enter the volume of the reagent at each well (e.g.200ul)

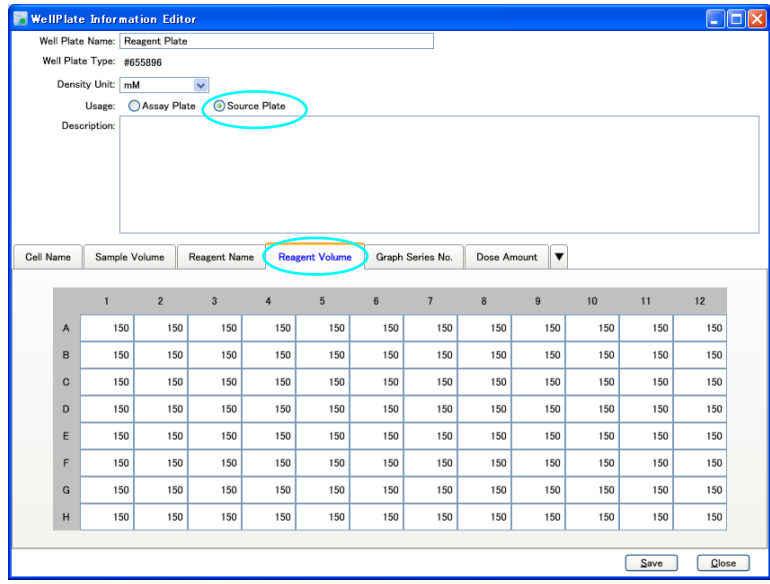

ATTENTION) Please add 100  $\mu$  I for each reagent volume since dispenser needs 100ul extra volume for safety. Don't use much more than the working volume of each well plate.

#### 2.3 Dispense Settings

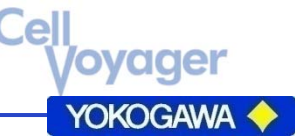

Select "New" from the Dispense Settings at right side of the Main window.

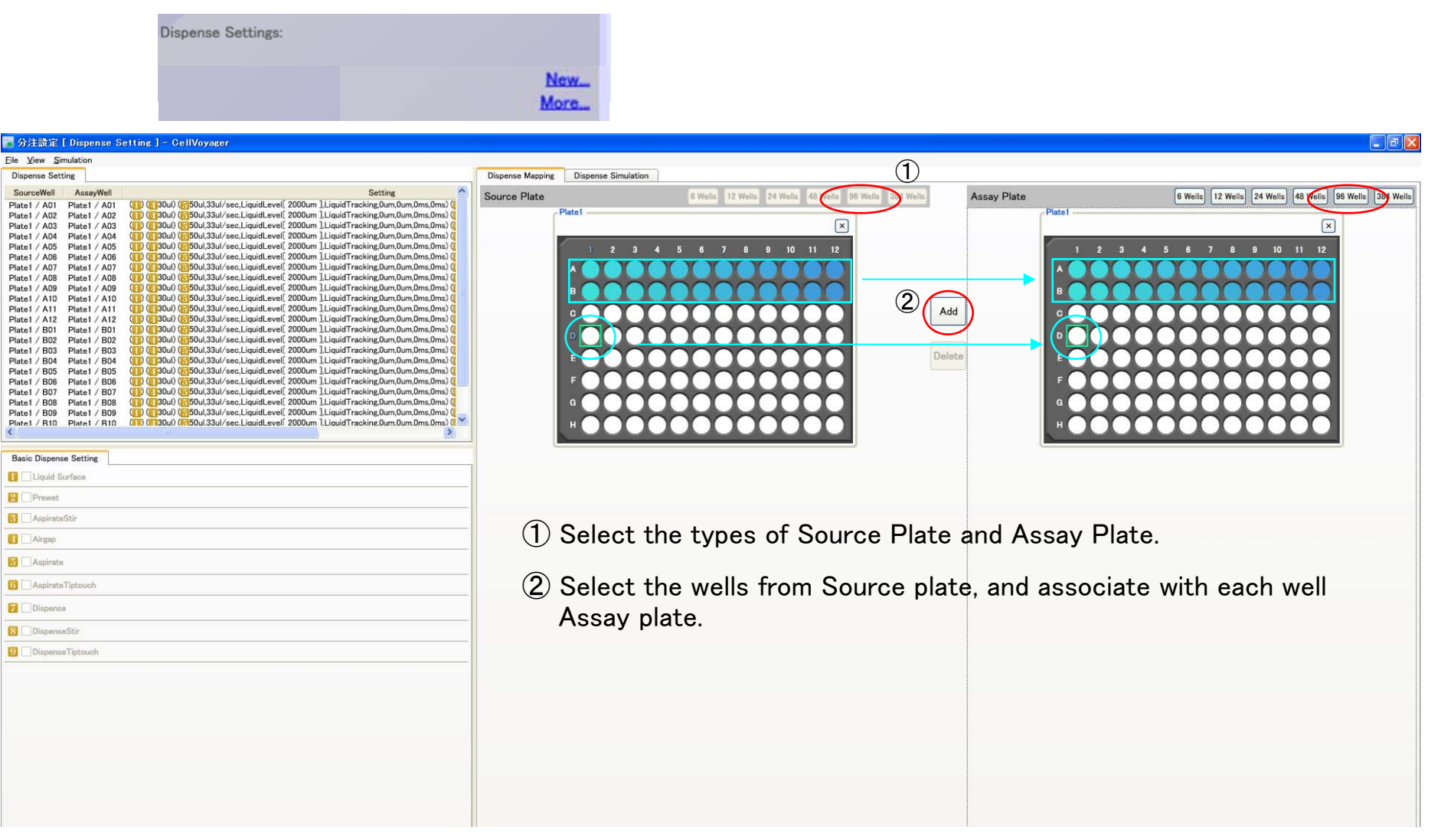

#### 2.3 Dispense Settings

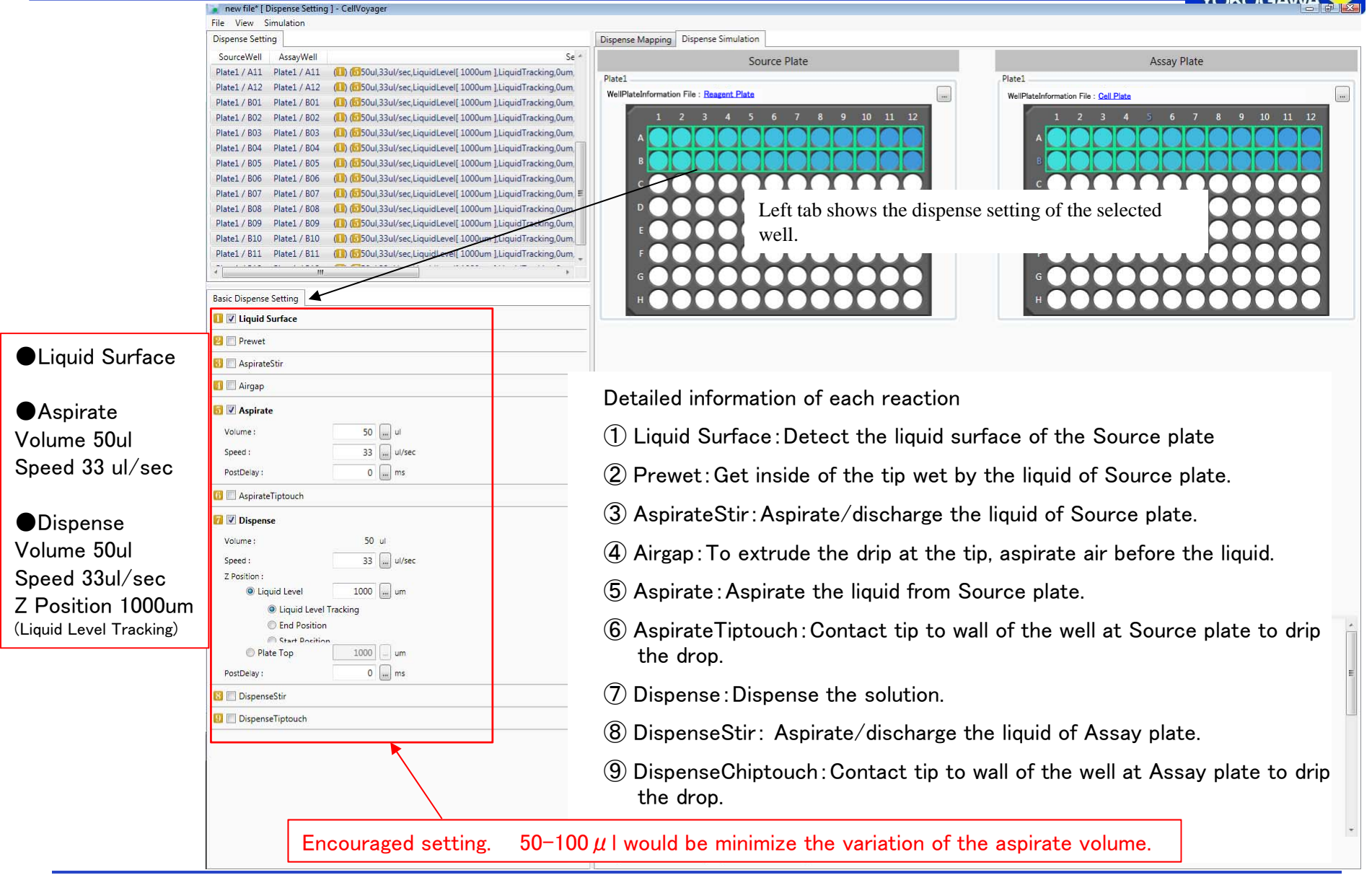

**VOKOGAMI** 

#### 2.3 Dispense Settings

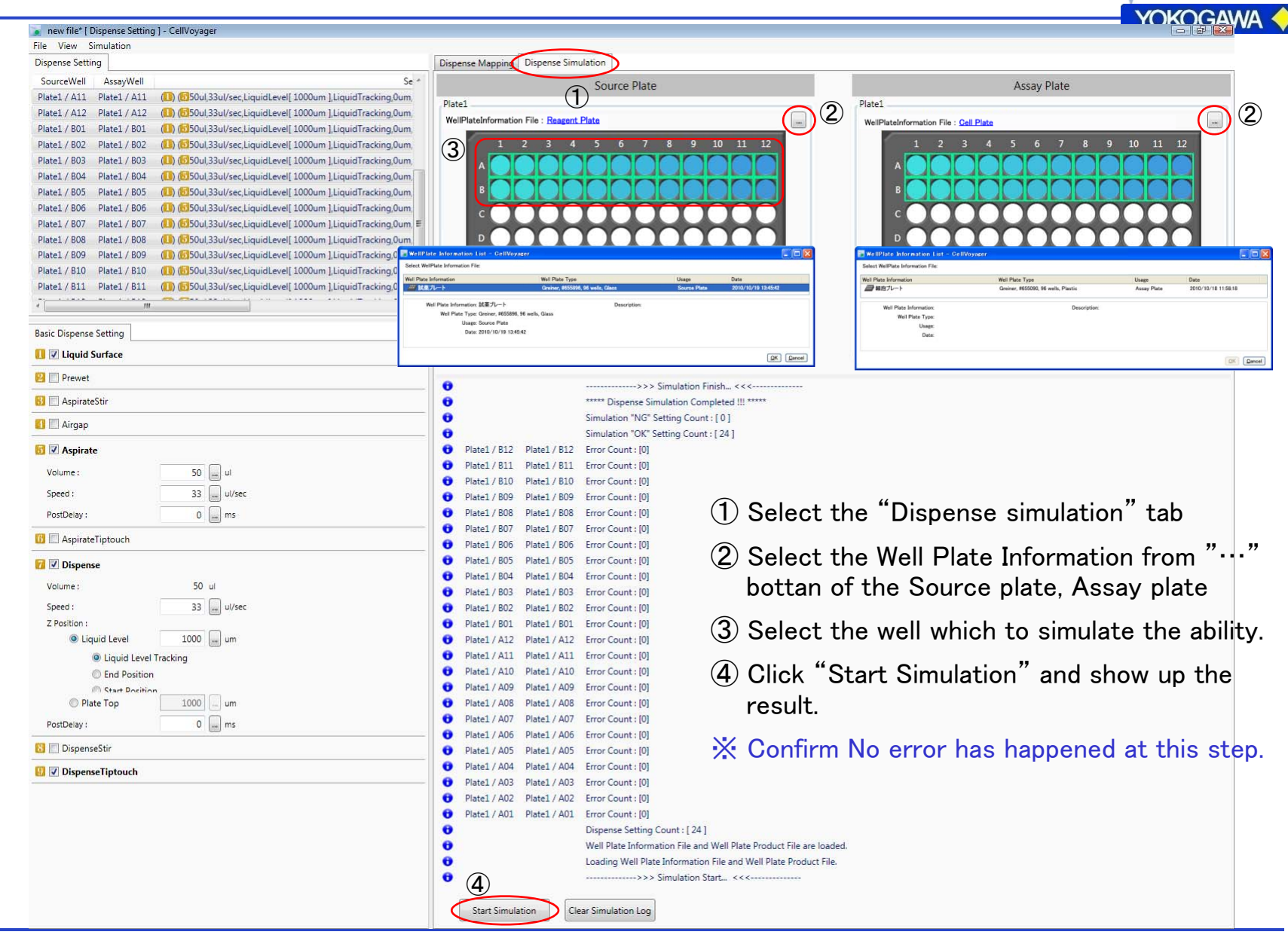

#### 2.4 Setting of the Plate and Tip Rack

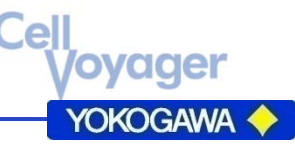

① Click "New " Button of the Measurement setting area.

Select the products name of the Assay plate. Click "New" and select the product name of the Assay plate. Display the measurement setting file .

② Setting of the acquisition channel.

④ Select the "Use Live Imaging" and enter the condition. Period:Period of the fast time lapse. Interval:Interval of the high speed time lapse. Dispense Setting Name:Dispenser setting file Dispense Timing:Time point which start dispensing.

#### Use Live Imaging:

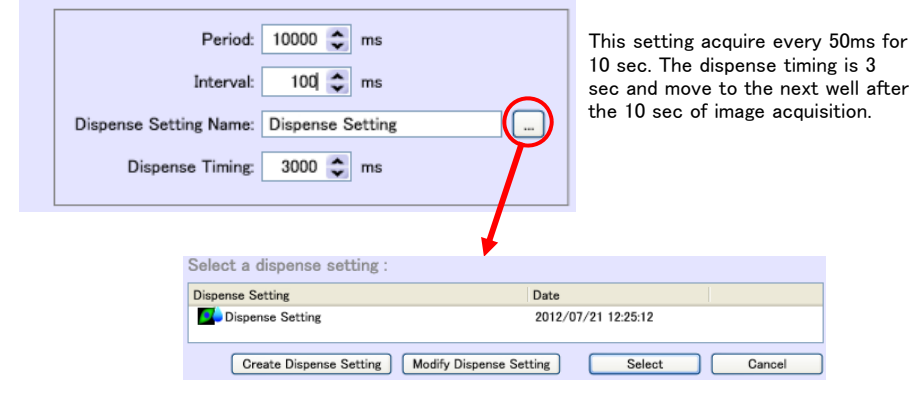

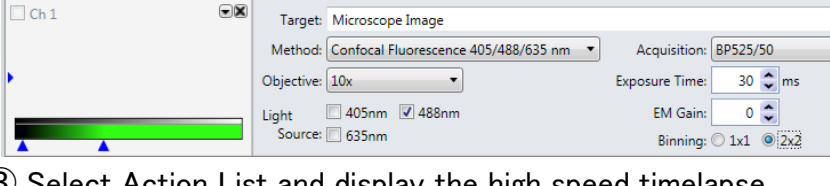

③ Select Action List and display the high speed timelapse setting window from clicking"…".

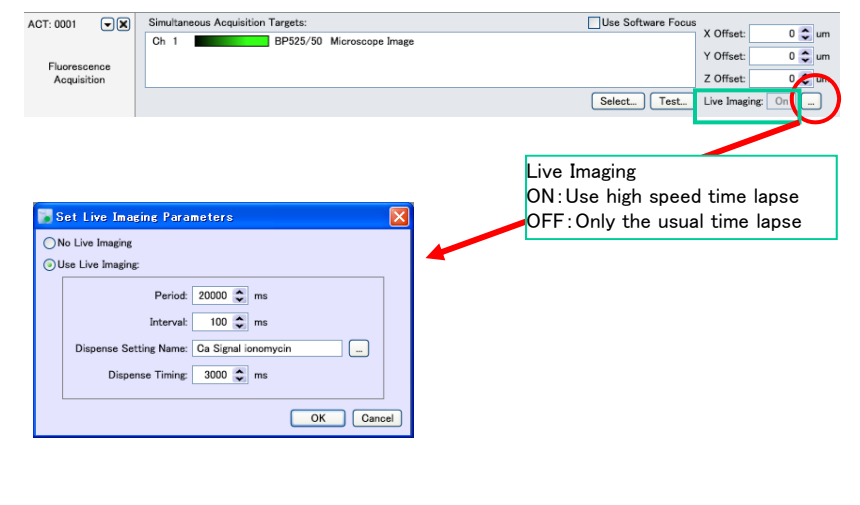

⑤Sever the setting file and start image acquisition.

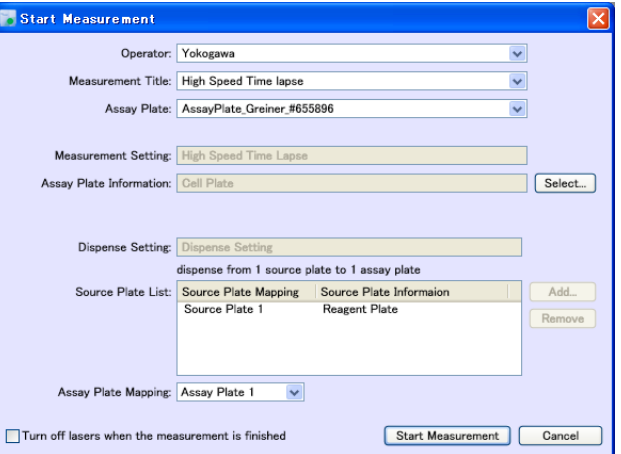

#### 2.5 High Speed Time Lapse

 $\triangleright$ yager YOKOGAWA

① Click "Start Measurement" of the Start Measurement and select the Assay plate and the Source plate.

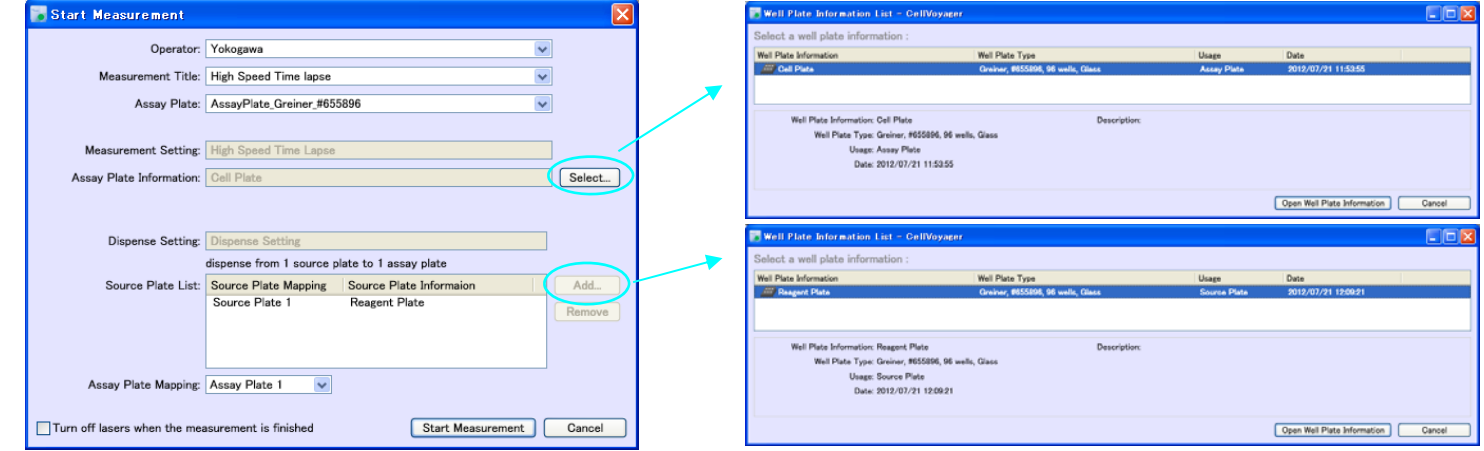

#### **CAUTION**  Please make sure the lid of the Assay / Source plate were certainly removed. It may break the dispenser if the image acquisition were preformed by using the lid.

② Set the tip rack.

Click "Load" and the rack move to the position. The click "Get Status" to confirm the condition.

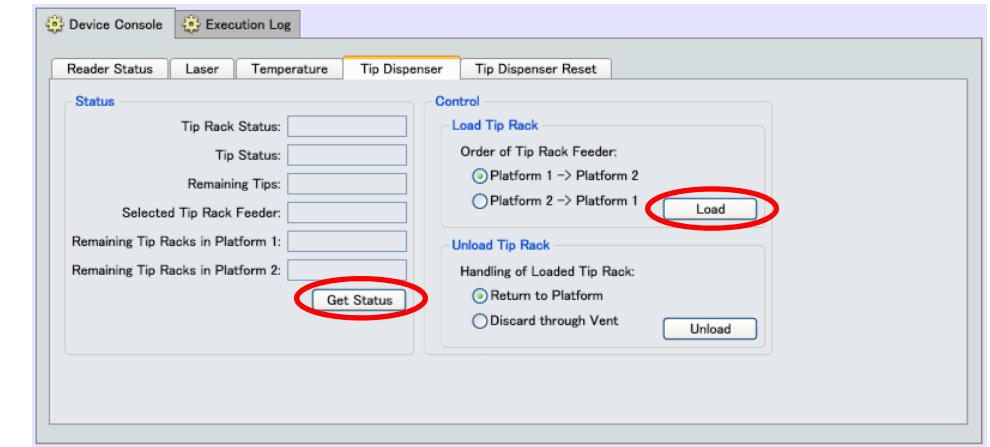